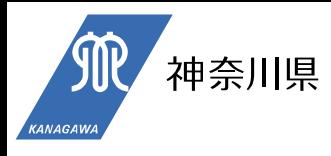

# 神奈川県特別高圧受電者支援給付金 (商業施設・オフィスビル等) 電子申請マニュアル

支援対象期間: 令和6年1月~3月分 申請受付期間: 令和6年**5月8日(水)** ~ 令和6年**7月31日(水)**

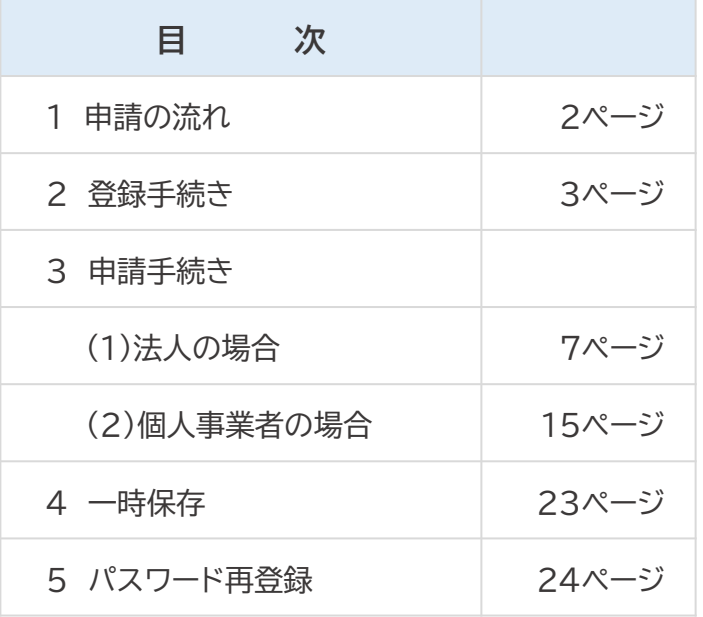

【お問い合わせ】

神奈川県特別高圧受電者支援給付金コールセンター

☎ 050-3310-5916 [受付時間] 午前9時から午後7時(土曜日、日曜日・祝日を除く)

#### **1 申請の流れ**

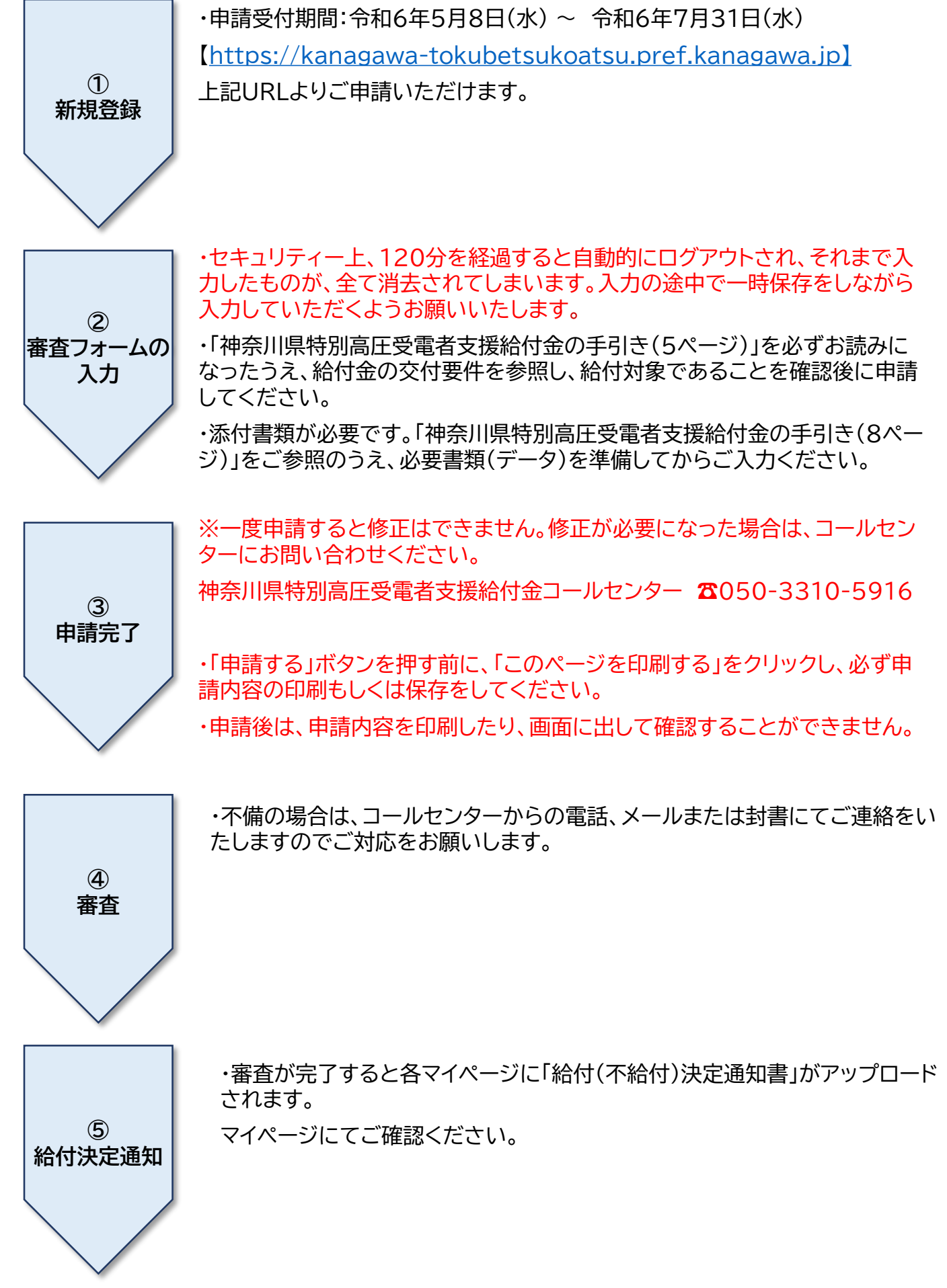

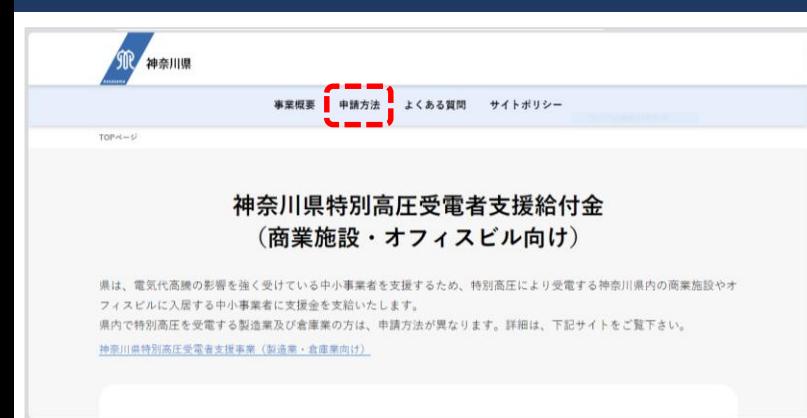

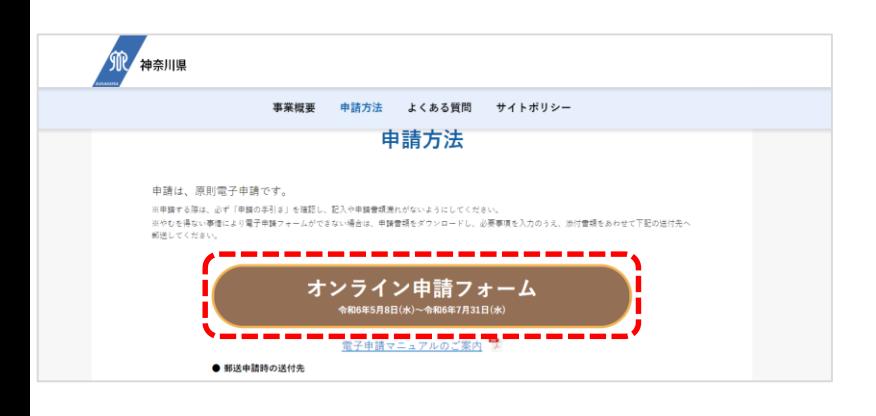

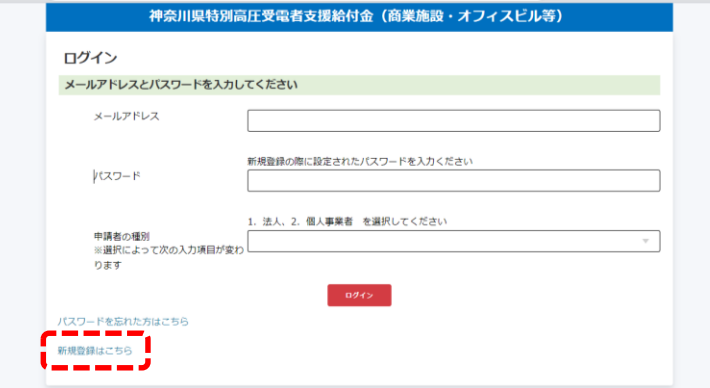

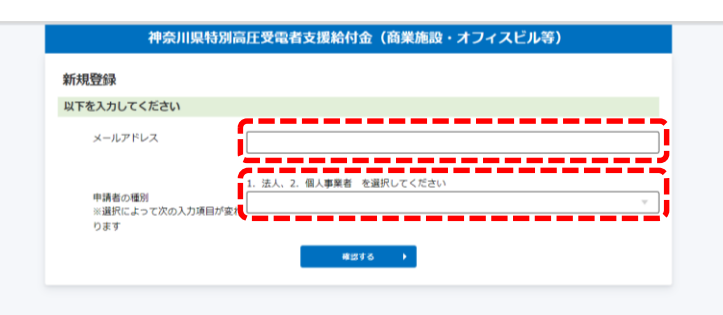

① 神奈川県特別高圧受電者支援給付金(商業 施設・オフィスビル向け)の特設サイトにアク セスします。

▽特設サイトURL https://kanagawa[tokubetsukoatsu.pref.kanagawa.jp](https://kanagawa-tokubetsukoatsu.pref.kanagawa.jp/)

② 画面上部の「申請方法」をクリックします。

③ 「オンライン申請フォーム」をクリックします。

④ 「新規登録はこちら」をクリックします。

⑤ メールアドレスを入力します。 ※ここで登録したメールアドレスは、この後の手 続きで修正することはできません。 ※入力したメールアドレス宛に 「 @kanagawatokubetsukoatsu.pref.kanagawa.jp 」 からパスワード設定用URLなど申請に必要な メールを送信します。 迷惑メール等の設定をされている方は、予め 「 @kanagawatokubetsukoatsu.pref.kanagawa.jp 」 から受信できるように設定をご確認ください。 ⑥ 該当する事業者の種別(法人、または個人

※法人の方と個人事業者の方では、次の手順で入力 する情報が異なります。

事業者)を選択します。

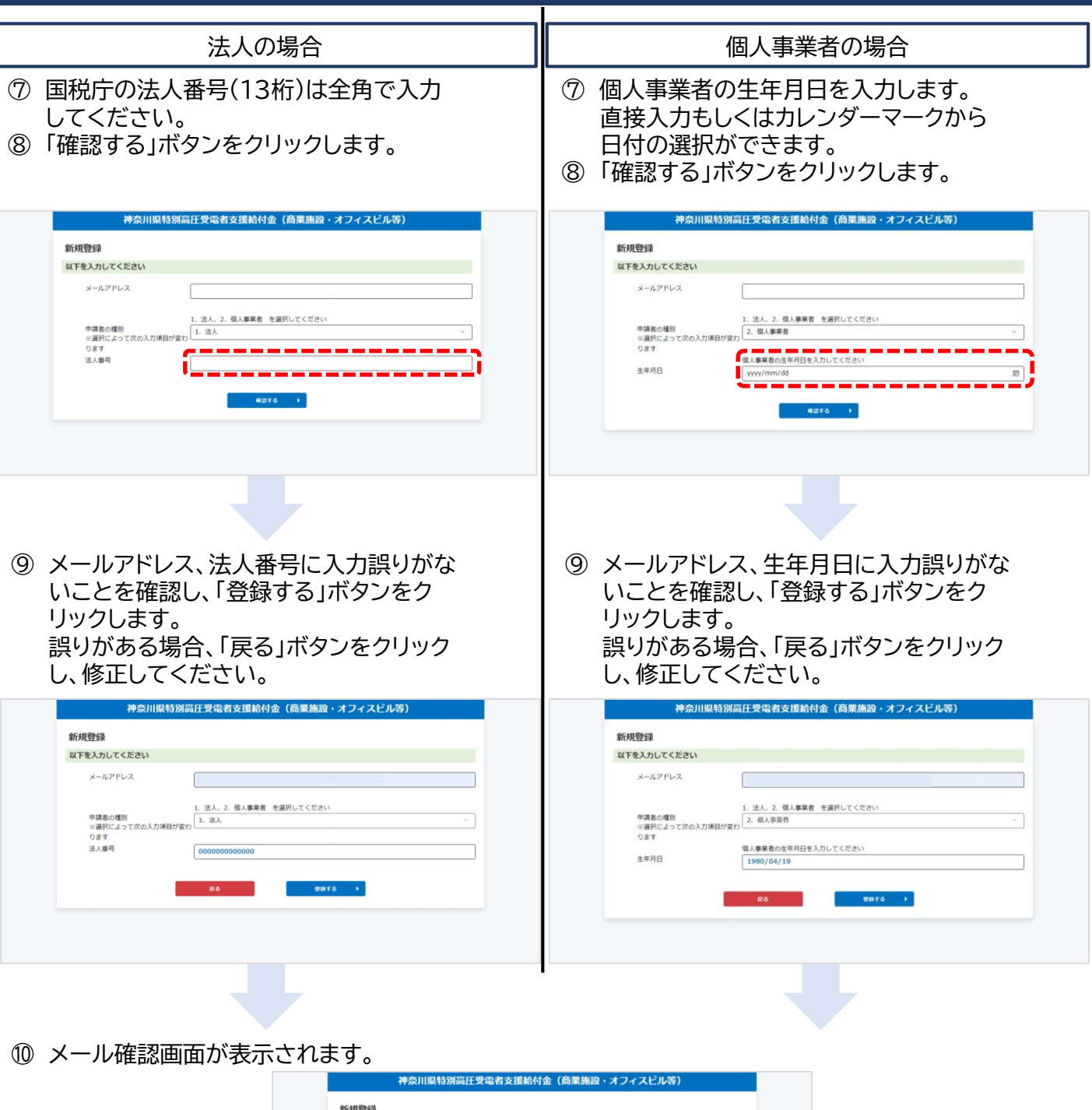

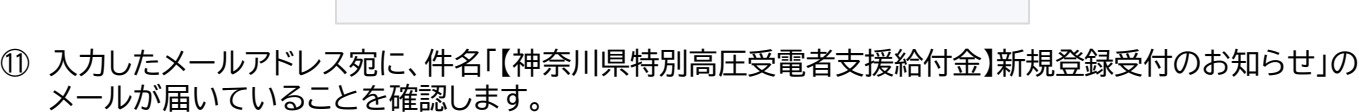

※メールが届かない場合、下記をご確認のうえ、再度新規登録を行ってください。

メールをお送りしましたので、メールに記載のURLから登録を続けてくださ

<メールが届かない場合は以下の可能性があります>

- ・入力したメールアドレスに誤りがある
- ・受信したメールが迷惑メールボックスに分類されている
- ・迷惑メール設定などで、受信するメールアドレスが制限されている ※迷惑メールを受信しない設定にしている場合は、

メール確認

「@kanagawa-tokubetsukoatsu.pref.kanagawa.jp」からのメールを受信できるように ドメイン設定をしてください。

ドメイン指定受信の設定方法はお使いの通信事業者にご確認ください。  $\parallel$  4

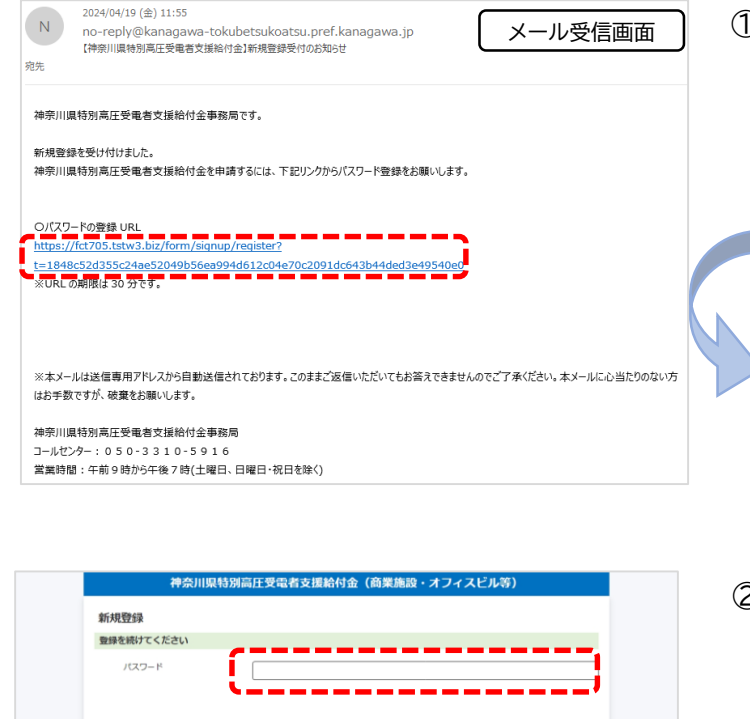

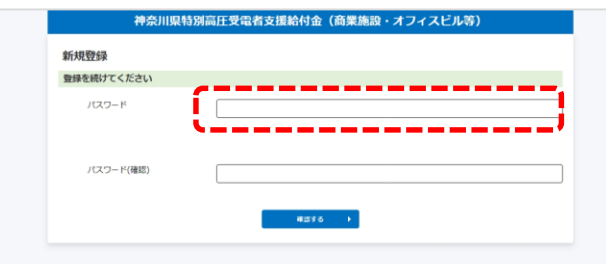

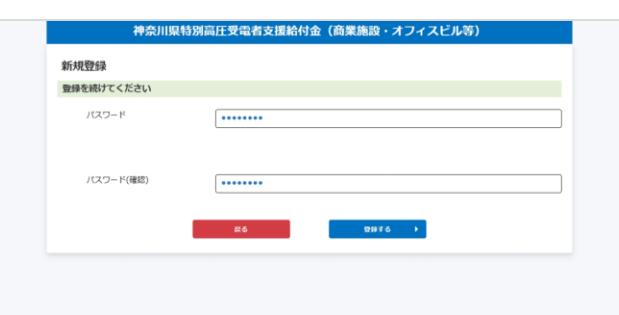

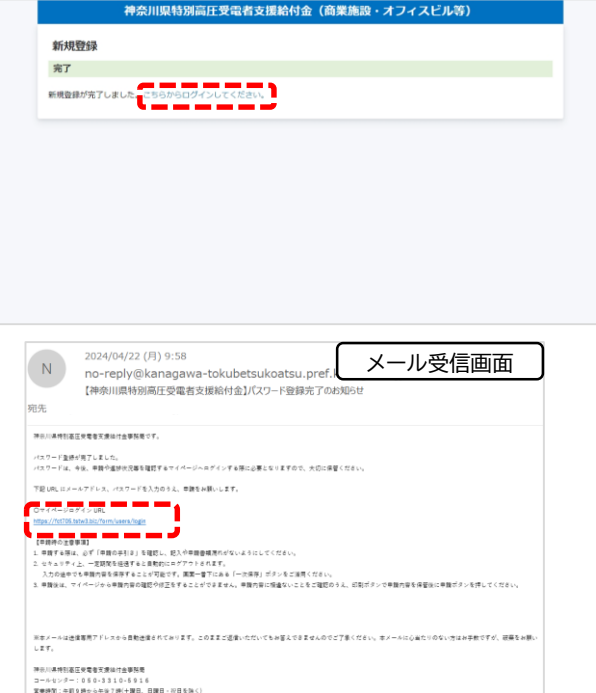

#### ① 「〇パスワードの登録URL」をクリックします。

※URLは30分で有効期限切れとなりますのでご注意 ください。 有効期限切れとなった場合は、URLをクリックすると 「無効なトークンです。もう一度最初から始めてくださ い。」のメッセージが表示され、再度新規登録を行う画 面が表示されますので、もう一度最初(マニュアル3 ページ)から新規登録を行ってください。 神奈川県特別高圧受電者支援給 有効期限切れの際に **新規登録** 表示されます 以下を入力してください 無効なトークンです。もう一度最初から  $x = 1.7812$ おすえもしてくださし 1. 法人、2. 個人事業者 を選択してください 申請者の種別<br>※選択によって次の入力項目た<br>ります

- ② パスワードを2回入力し、「確認する」ボタンを クリックします。
	- ※パスワードは、半角英字大文字、半角英字小文 字、半角数字から2種類以上の文字を使い8文字 以上32文字以内のパスワードを設定して ください。
	- ③ 「登録する」ボタンをクリックします。

- ④ 新規登録の完了画面が表示されます。 登録したメールアドレス宛てに、件名 「【神奈川県特別高圧受電者支援給付金】パス ワード登録完了のお知らせ」のメールが届いて いることを確認します。
- ⑤ 「こちらからログインしてください。」をクリック します。

※「【神奈川県特別高圧受電者支援給付金】 パスワード登録完了のお知らせ」のメールの 本文にある「〇マイページログインURL」から もログイン画面に遷移します。

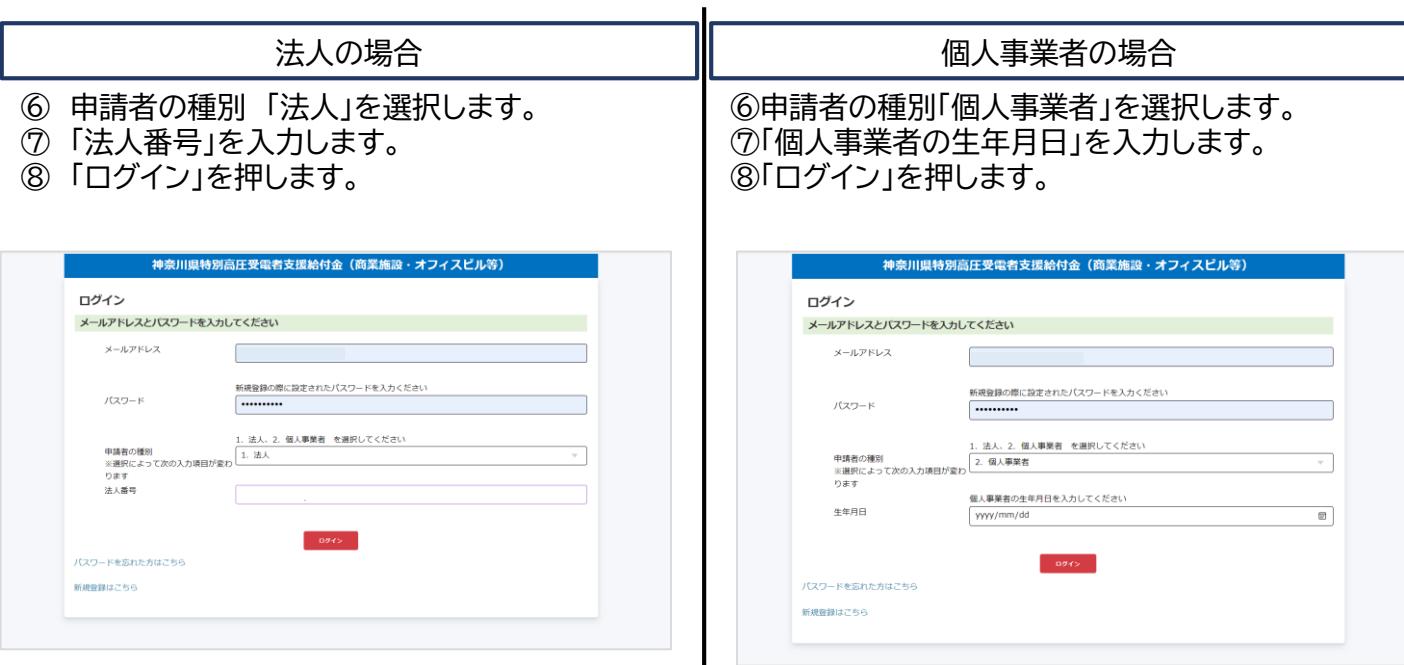

マニュアルの7ページから14ページまでは、法人の方の申請手続きになります。個人事業者の方はマニュアルの15ページからご参照ください。

※法人の方と個人事業者の方では、入力する情報が一部異なります。 個人事業者の方は15ページを参照ください。

### (1)法人の場合

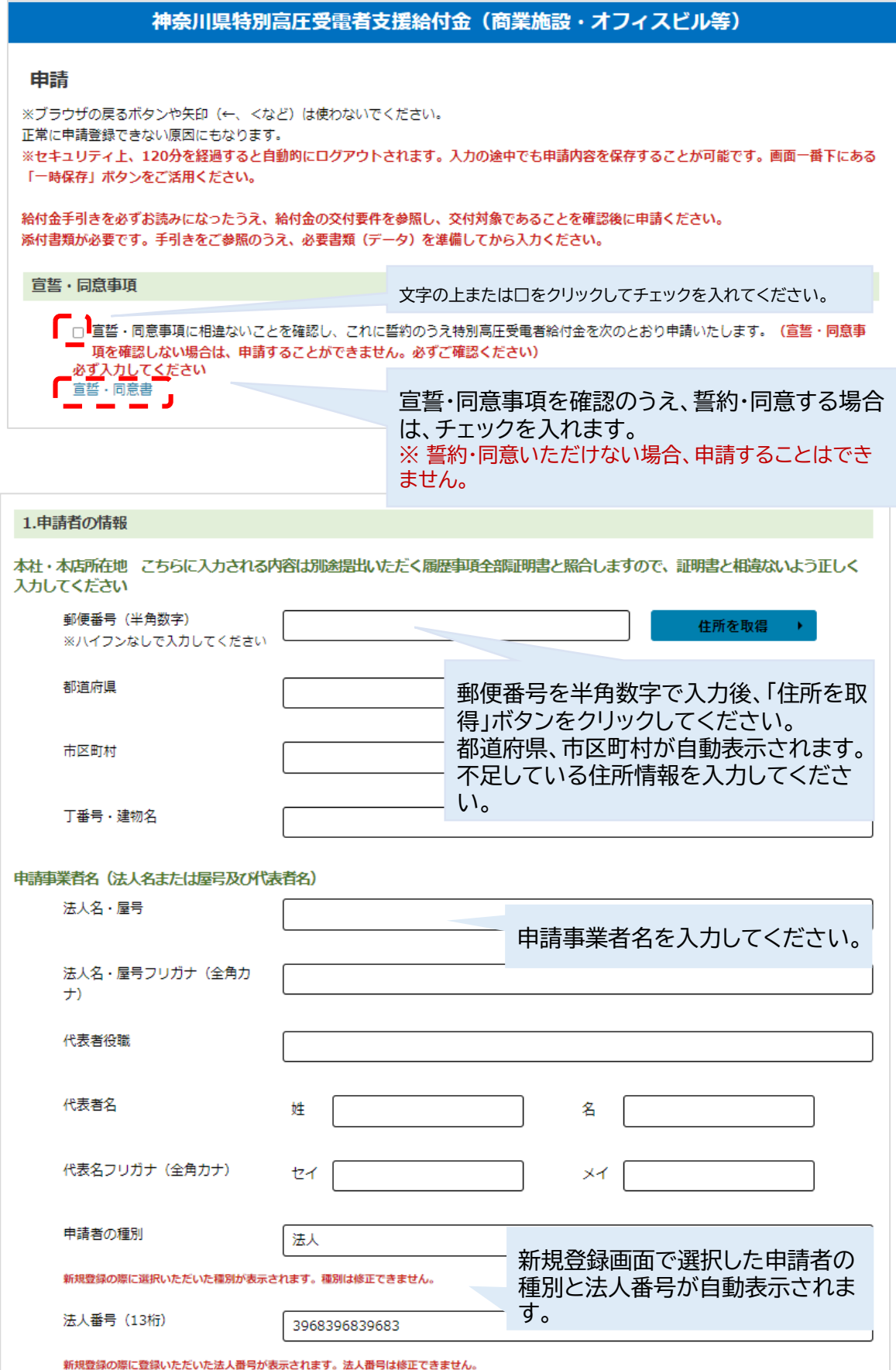

### (1)法人の場合

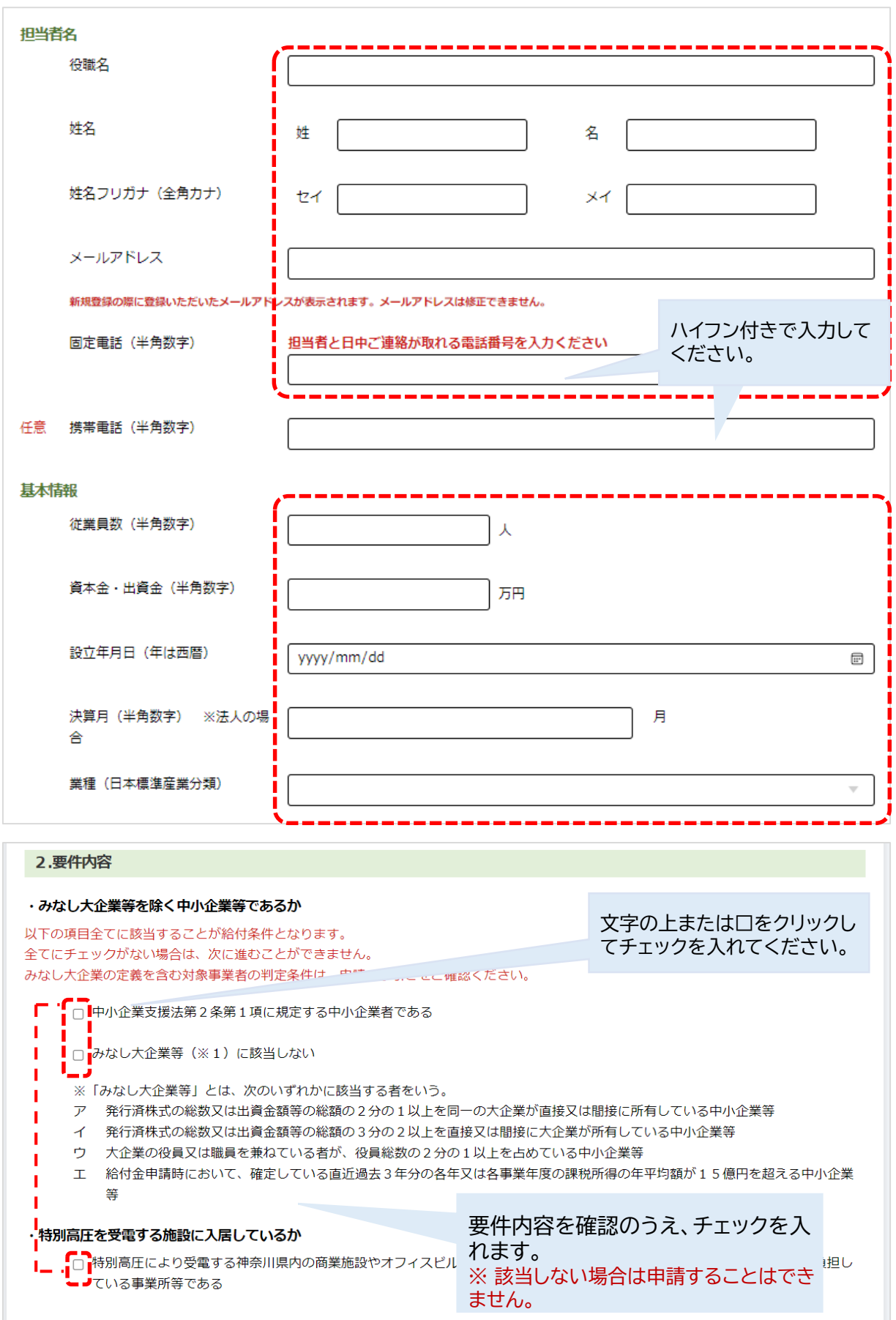

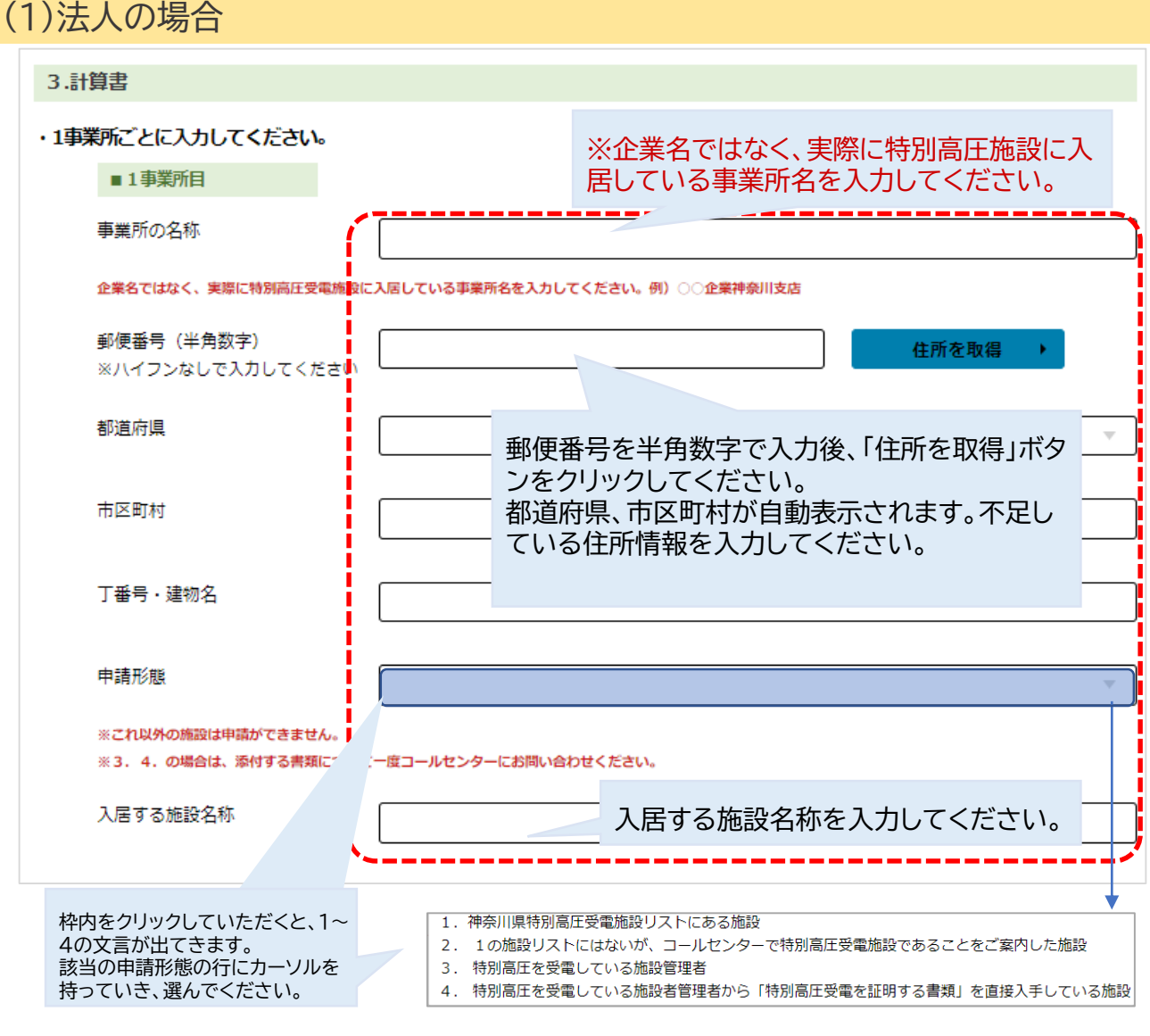

2~5事業所ある場合は、1事業所目と同様の手順で記入いただきます。 事業所情報を記入する際は、「事業所の名称~入居する施設名称」まで必ずご記入ください。

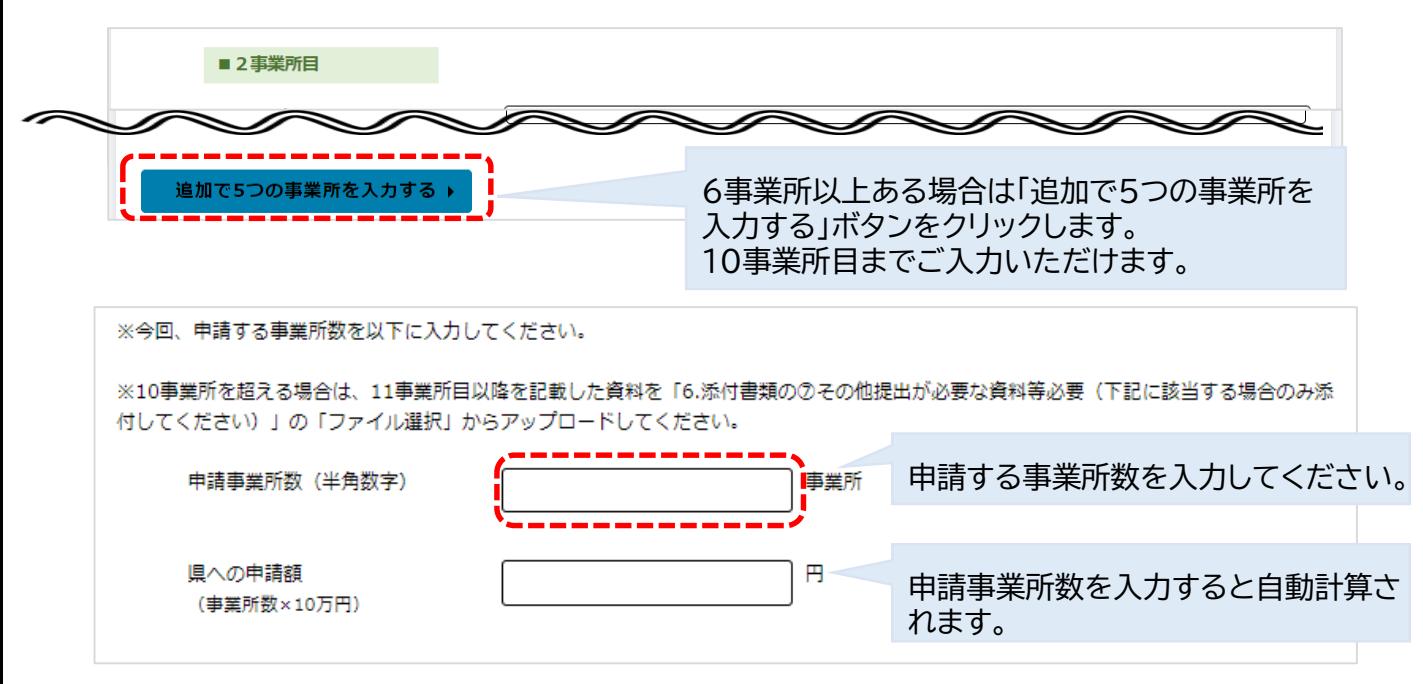

≂

任意 口座番号 (7桁) (半角数字) |

#### (1)法人の場合

#### 口座名義人姓名・カナをご入力ください。

ーーロン、コール、コール。<br>金融機関種別「ゆうちょ銀行以外」もしくは「ゆうちょ銀行」該当の金融機関をクリックしてください。

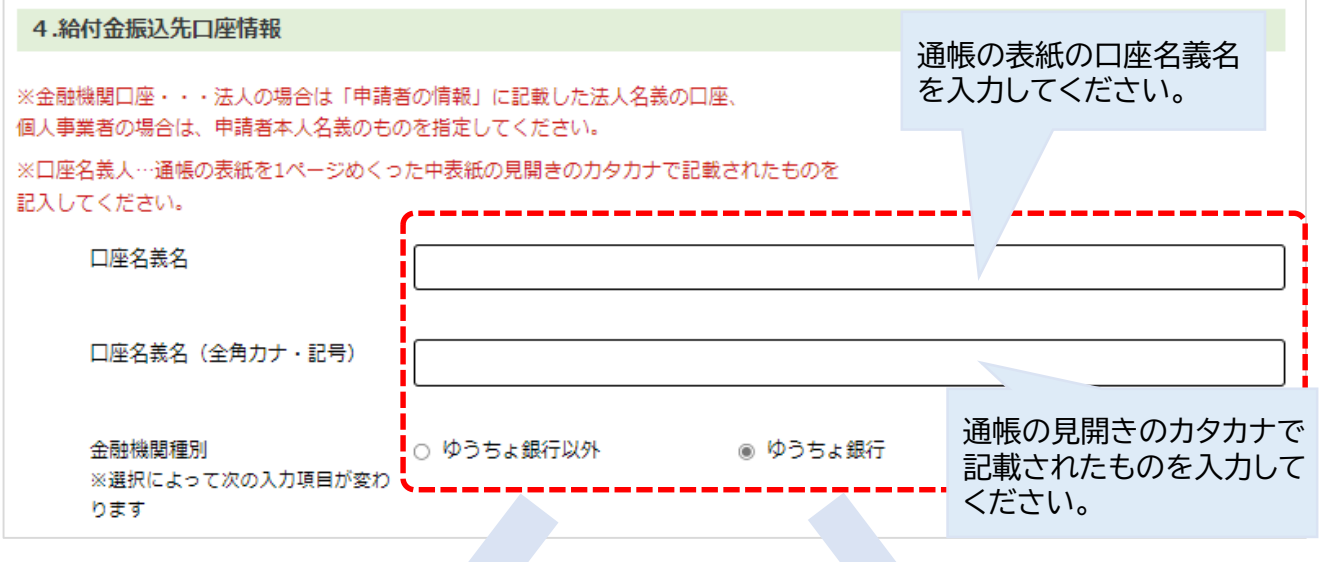

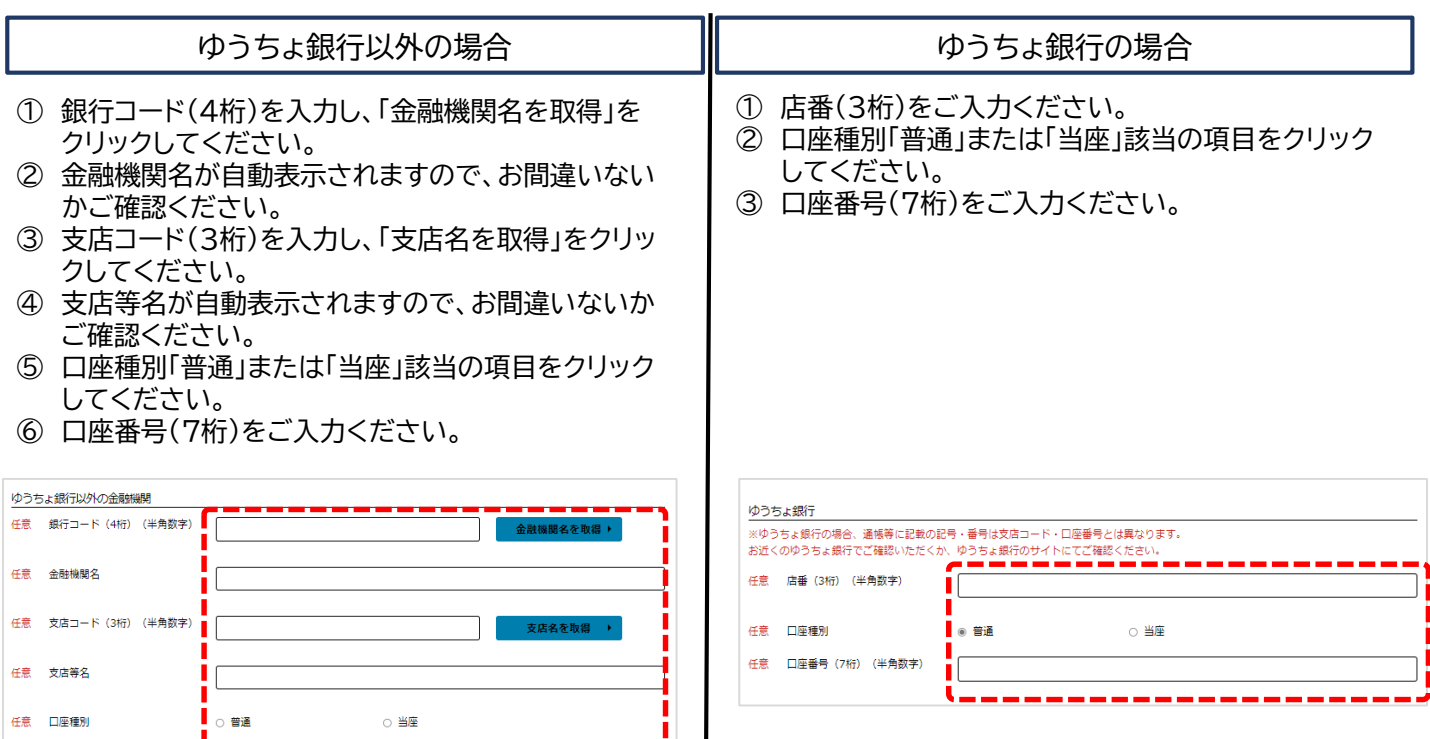

### (1)法人の場合

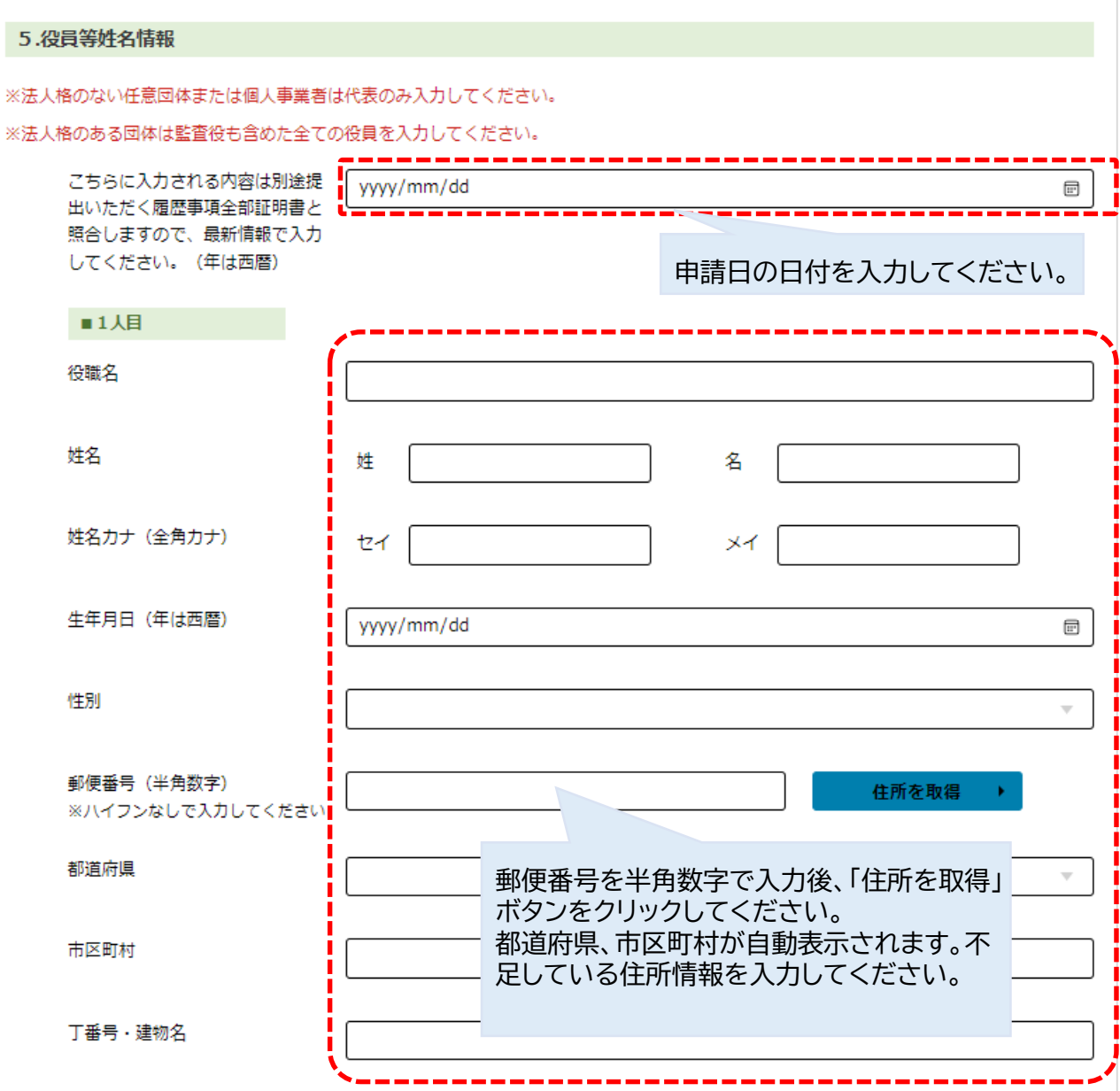

#### 2~5人の役員等の姓名情報がある場合は、1人目と同様の手順で記入いただきます。

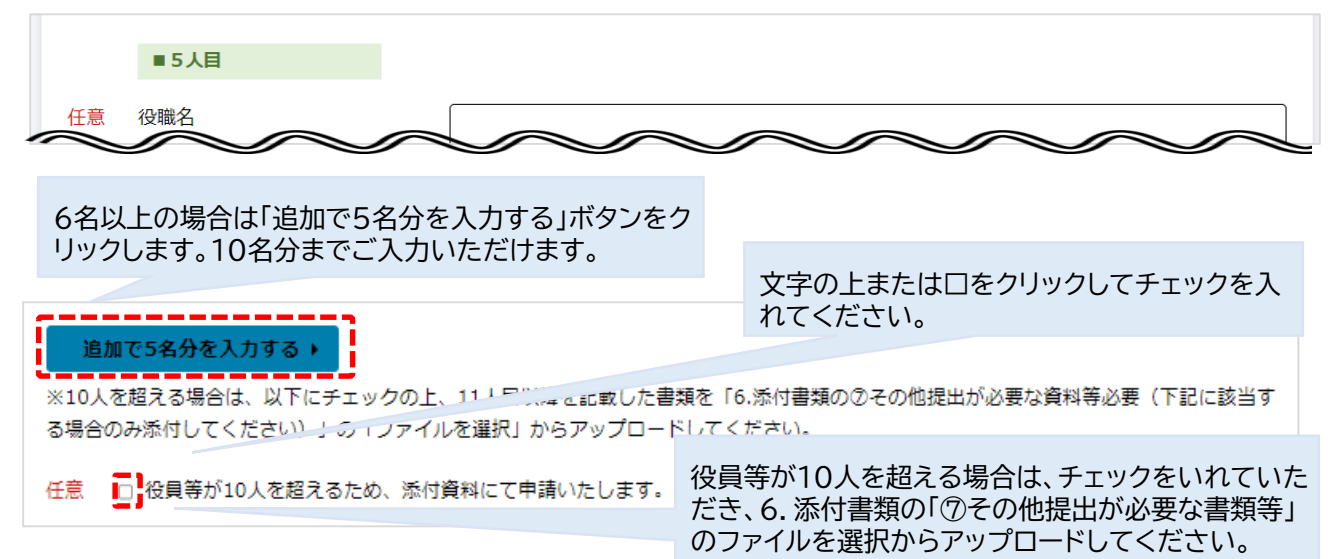

### (1)法人の場合

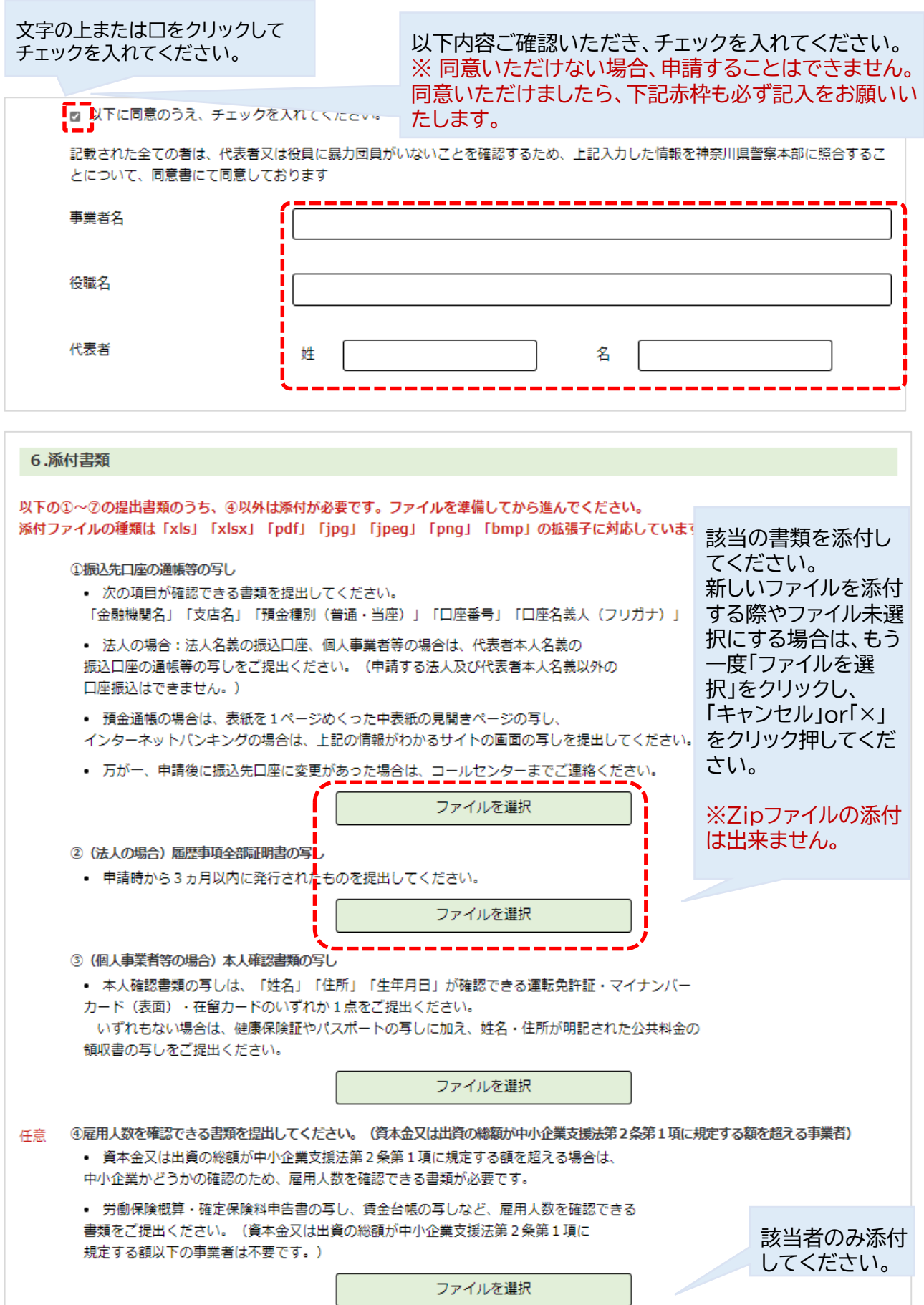

#### (1)法人の場合

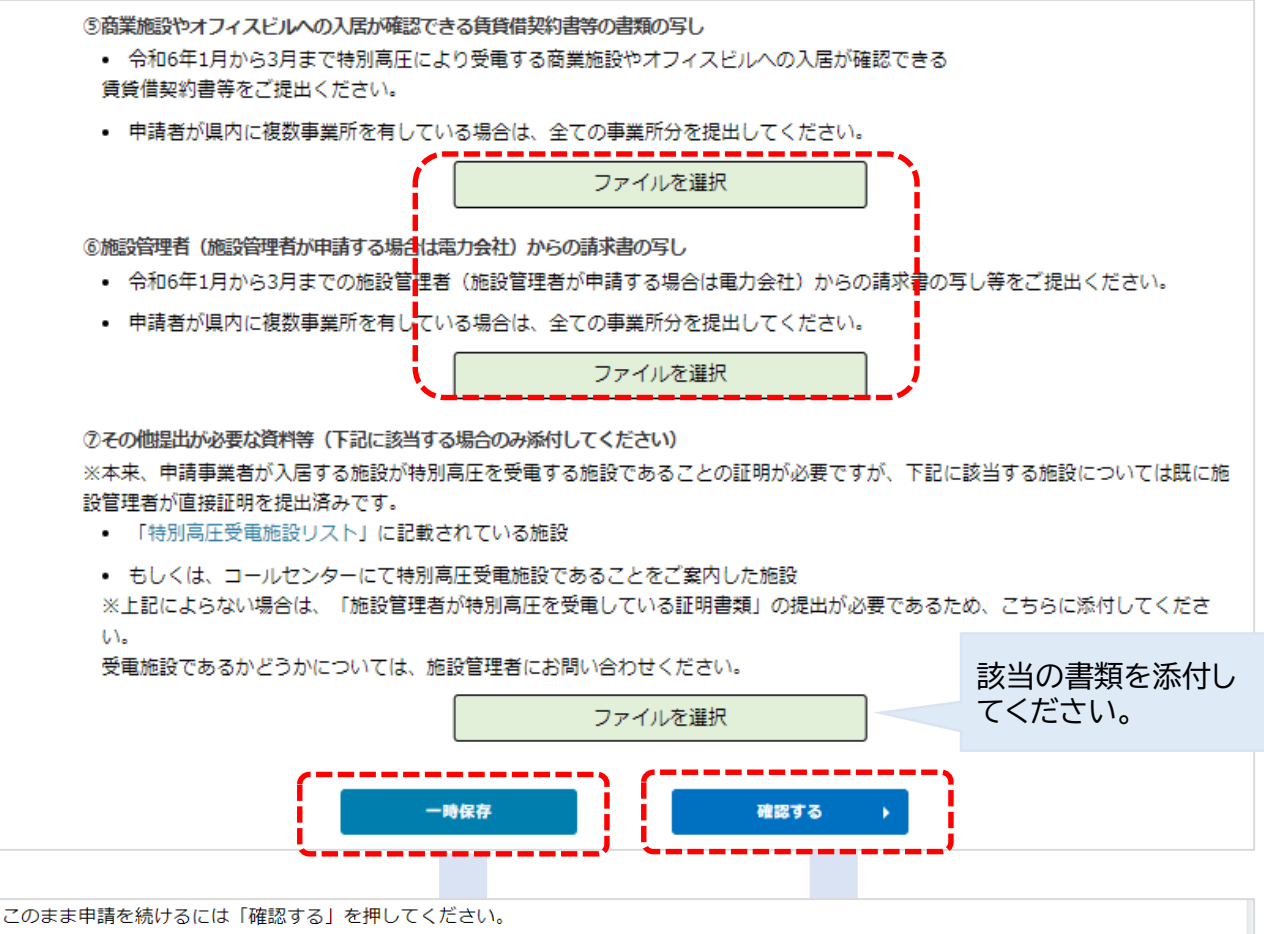

入力内容を一時保存して申請を中断するには「一時保存」を押してください。

申請を再開するときは、メールアドレス登録時にご案内したマイページから再度アクセスしてください。

マイページへ戻る

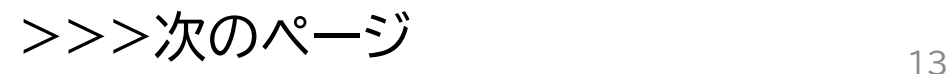

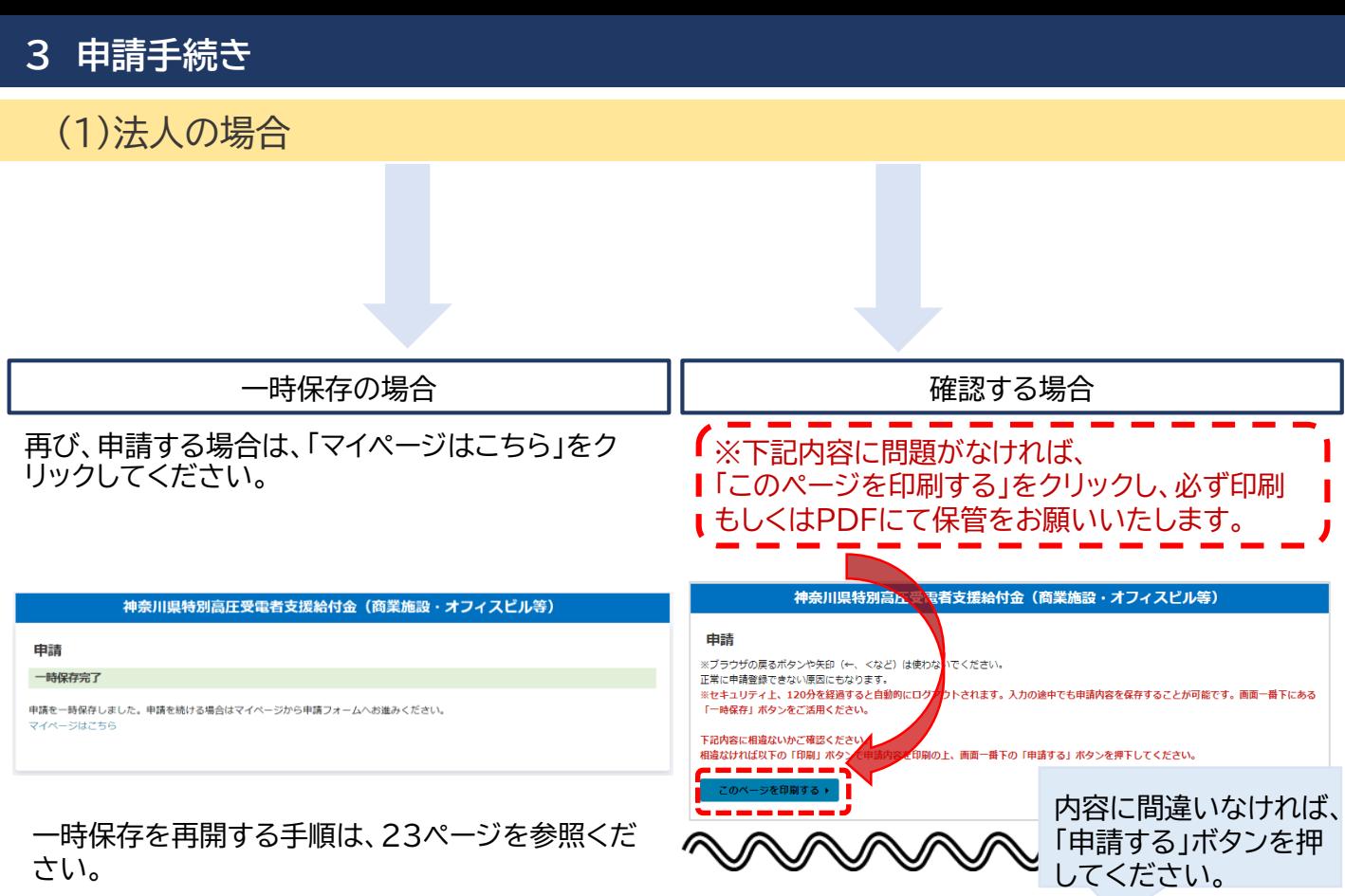

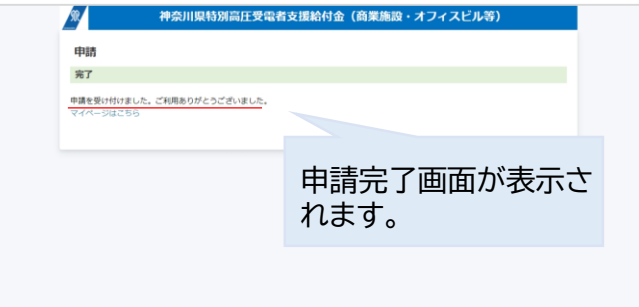

申請後は、マイページから修正することができません。申請内容に相違ないことをご確認のうえ、申請ボタンを押してください。

 $\mathbb{Z}$  .

## **以上で、「電子申請」は完了です。**

マニュアルの15ページから22ページまでは、個人事業者の方の申請手続きになります。法人の方はマニュアルの23ページからご参照ください。

※法人の方と個人事業者の方では、入力する情報が一部異なります。 法人の方は7ページを参照ください。

#### (2)個人事業者の場合

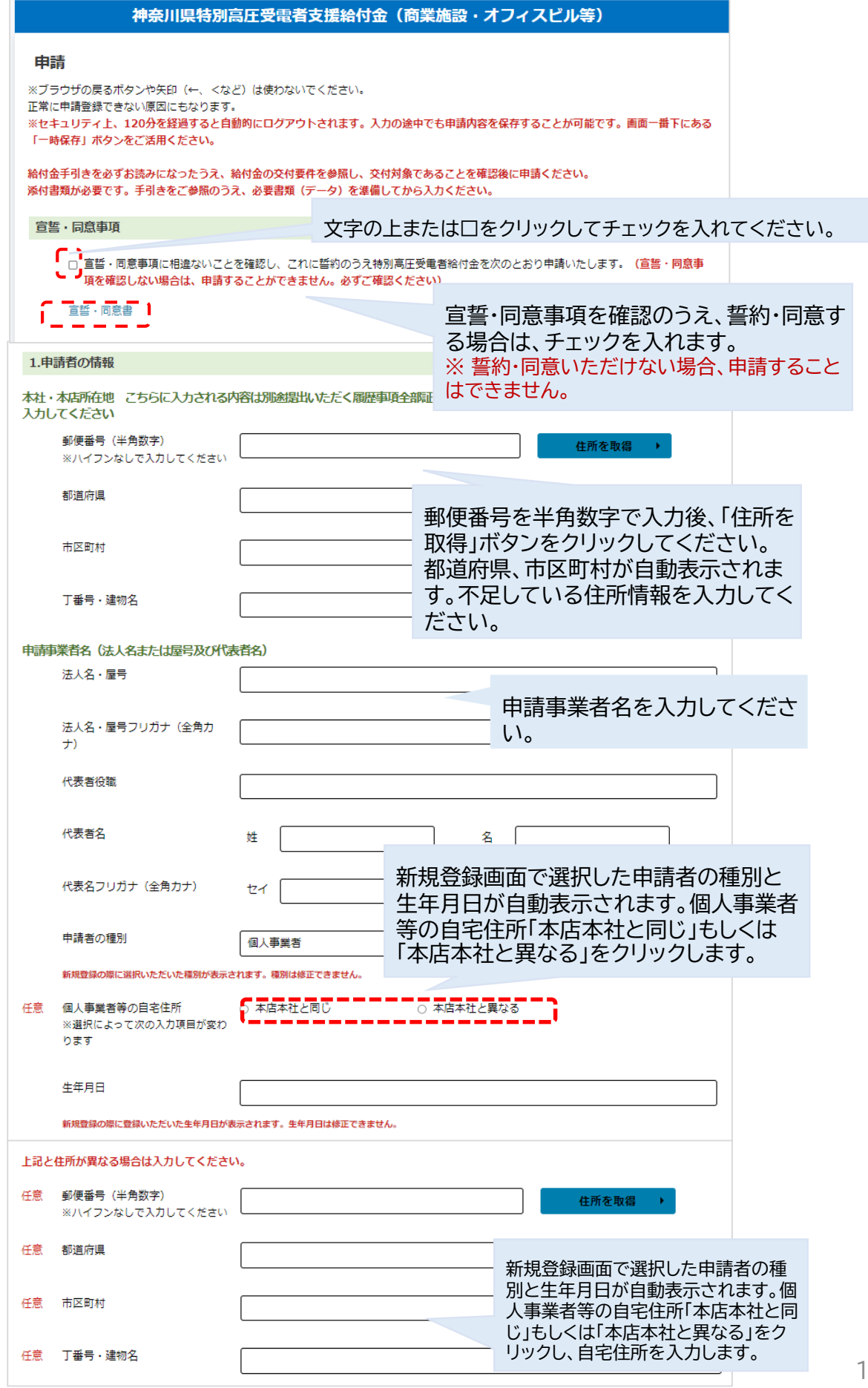

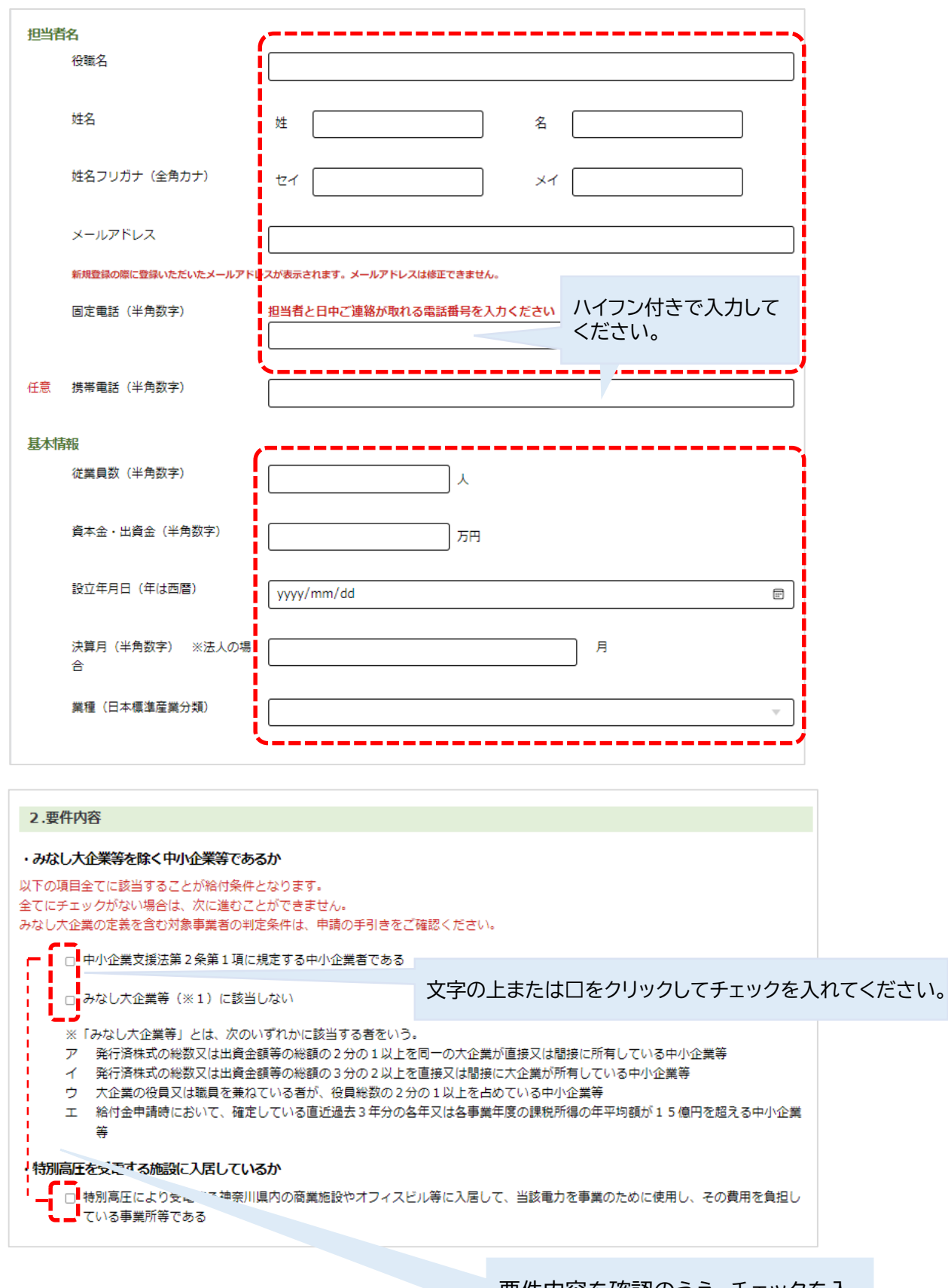

要件内容を確認のうえ、チェックを入 れます。 ※ 該当しない場合は申請することはでき ません。

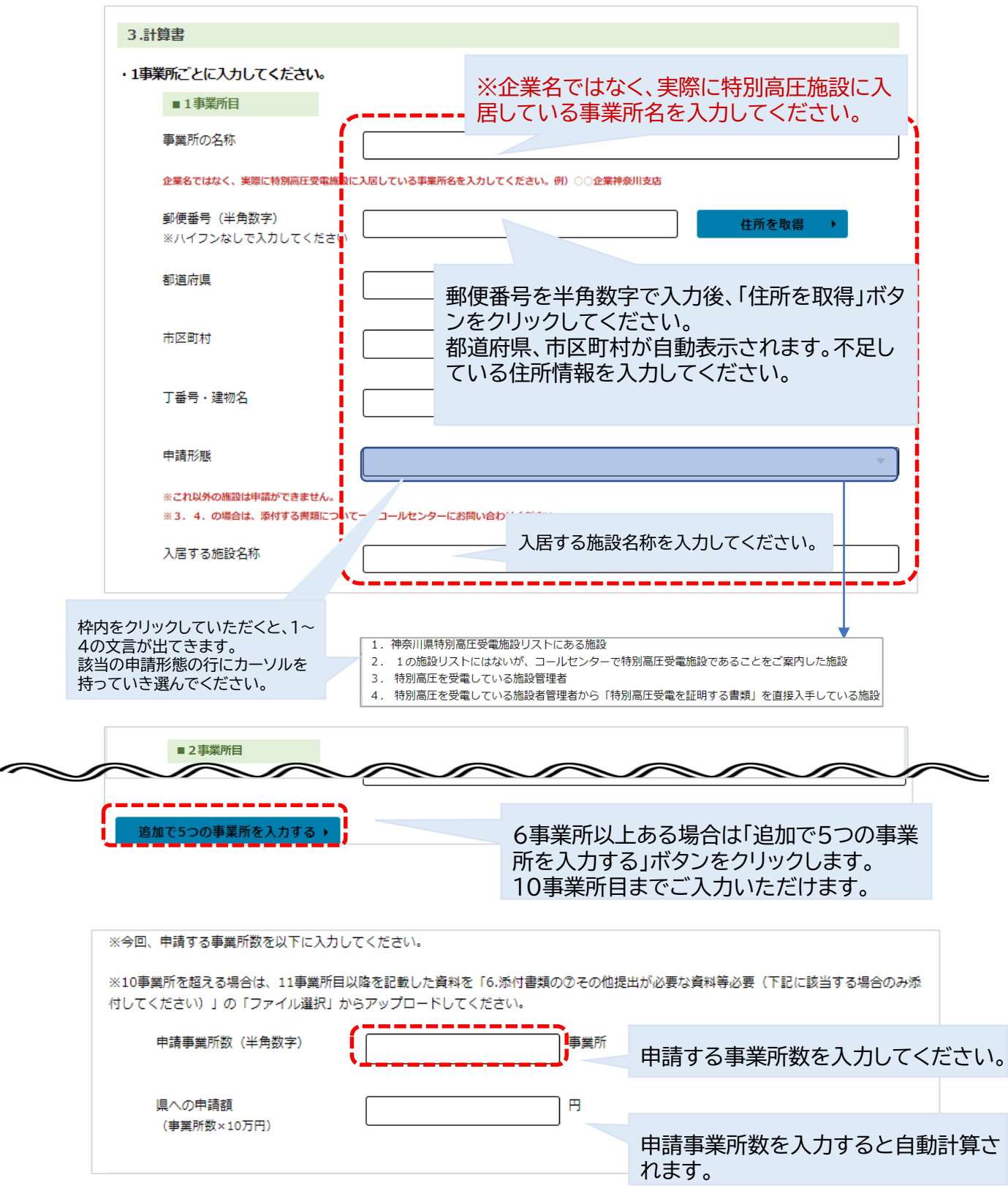

口座名義人姓名・カナをご入力ください。

金融機関種別「ゆうちょ銀行以外」もしくは「ゆうちょ銀行」該当の金融機関をクリックしてください。

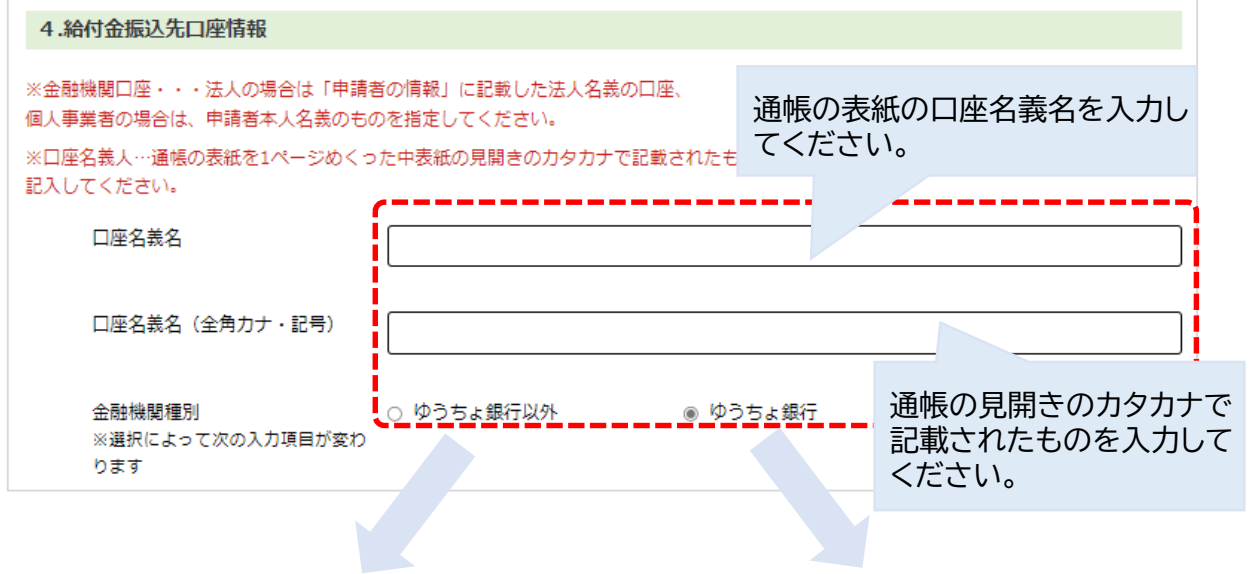

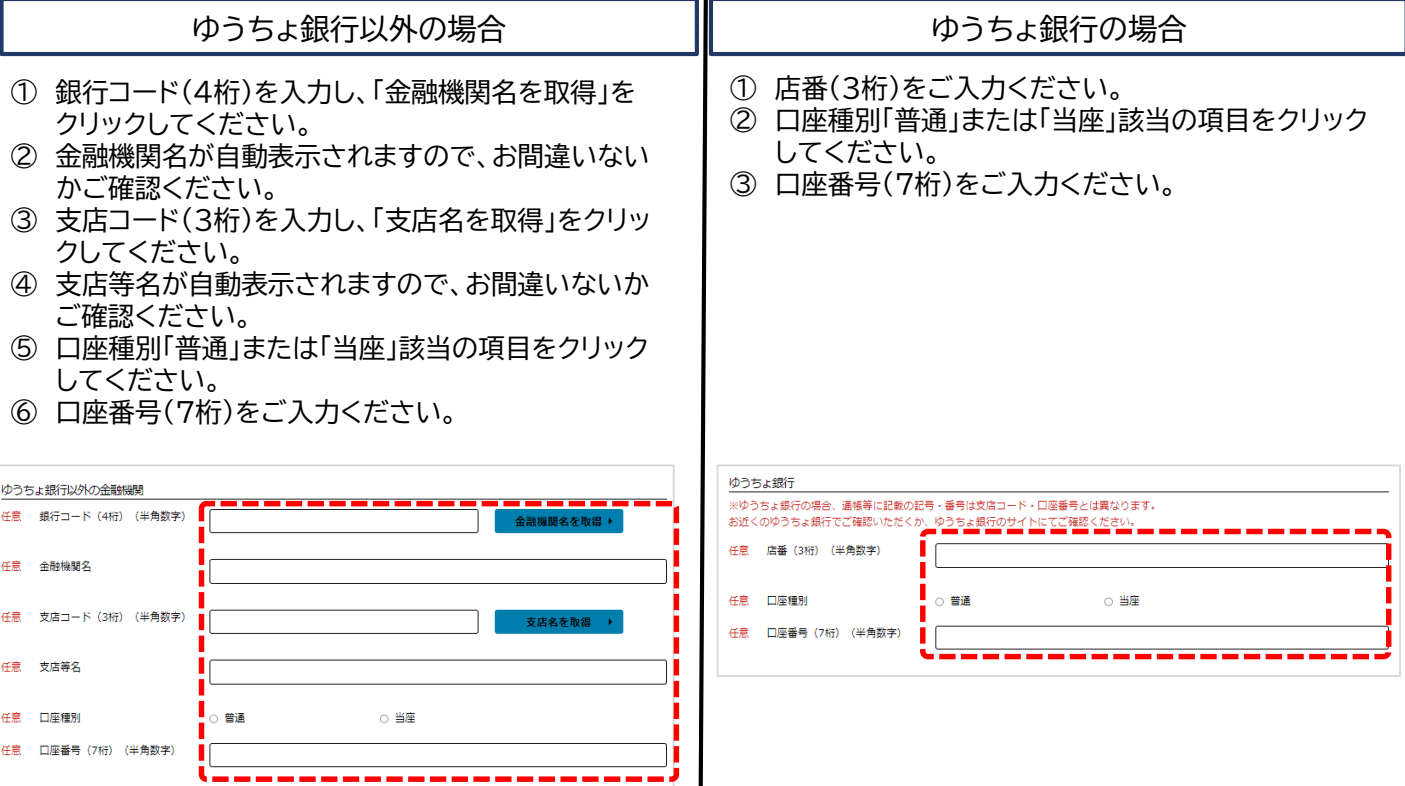

#### 5.役員等姓名情報

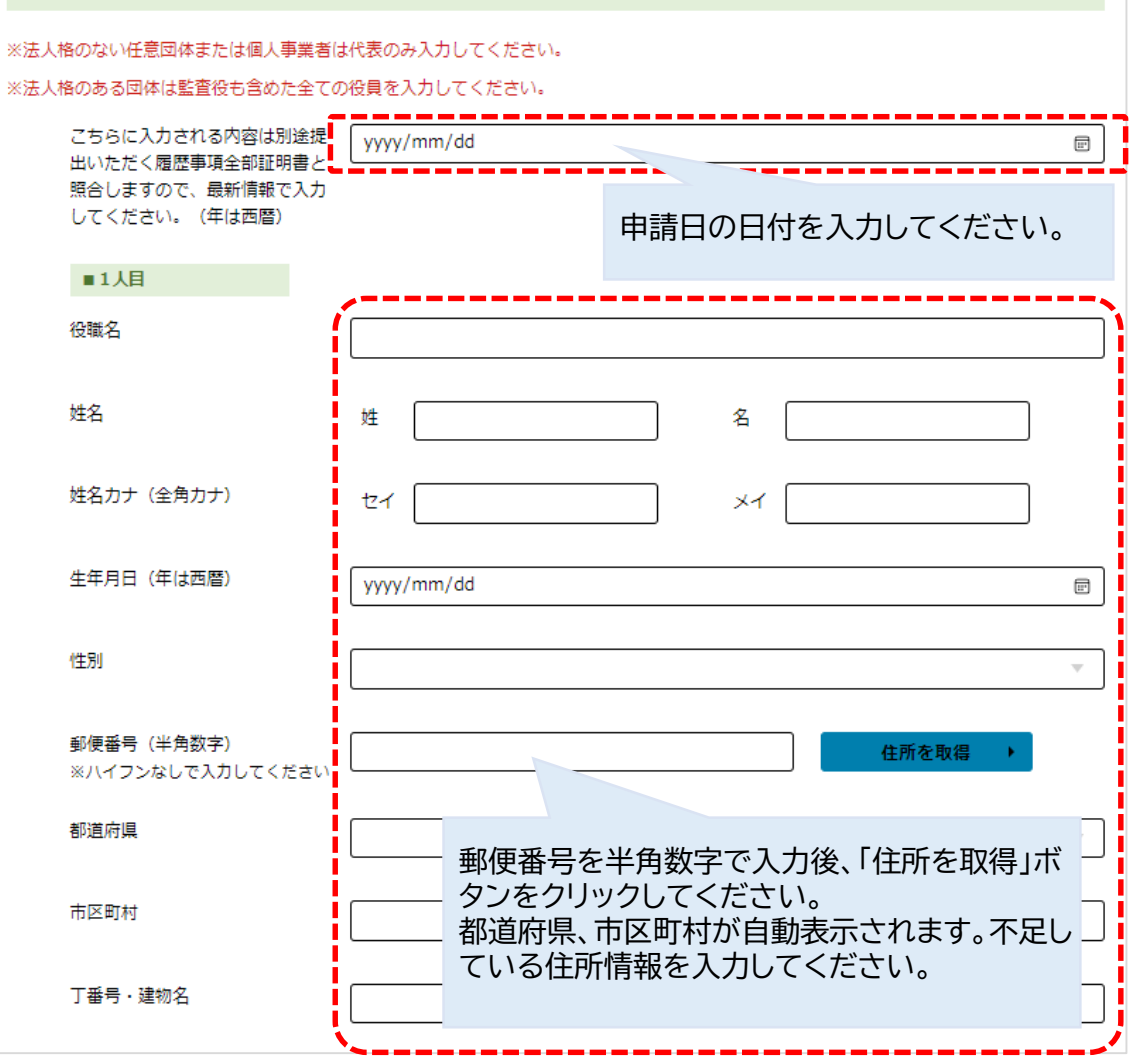

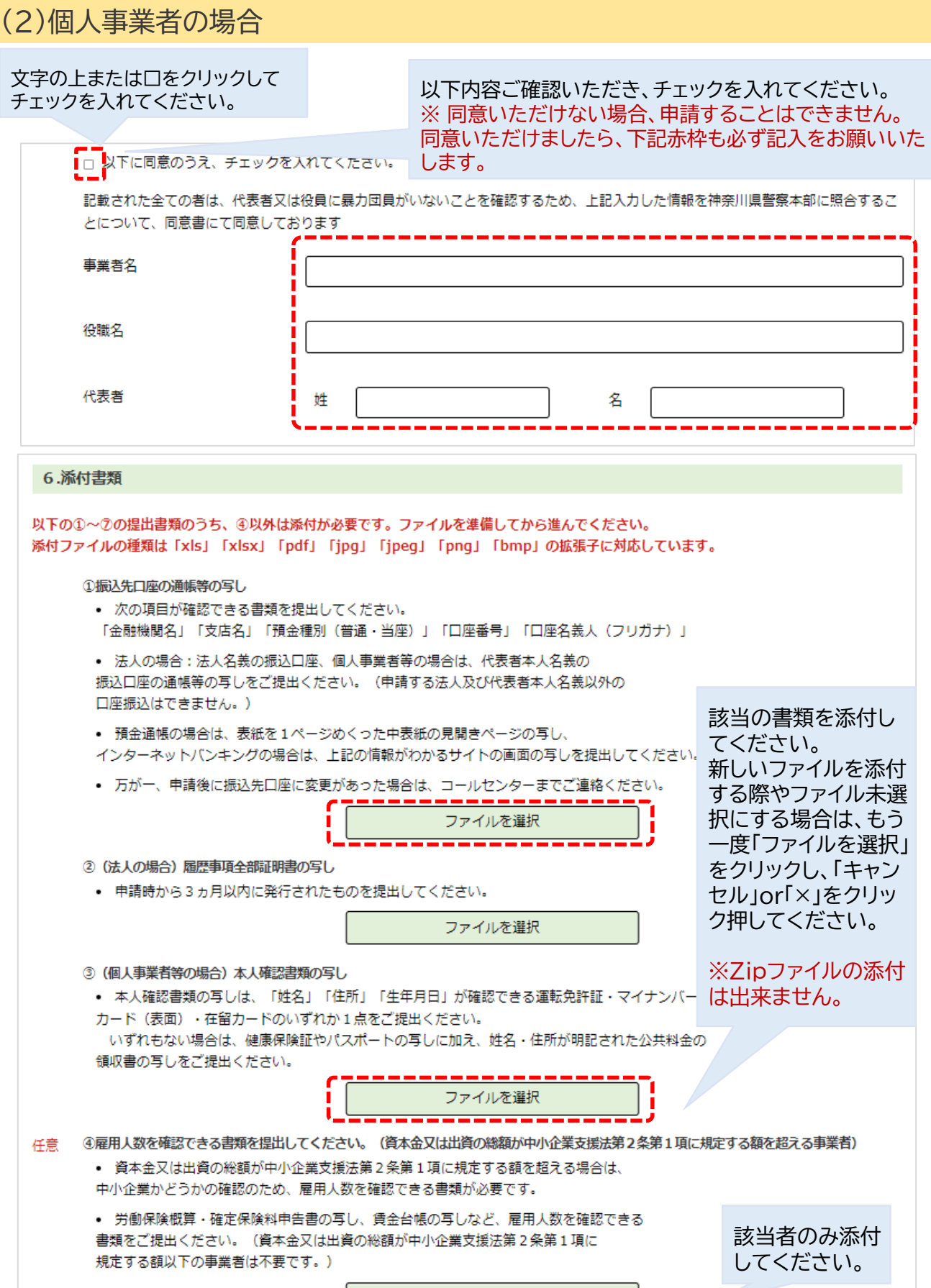

ファイルを選択

#### (2)個人事業者の場合

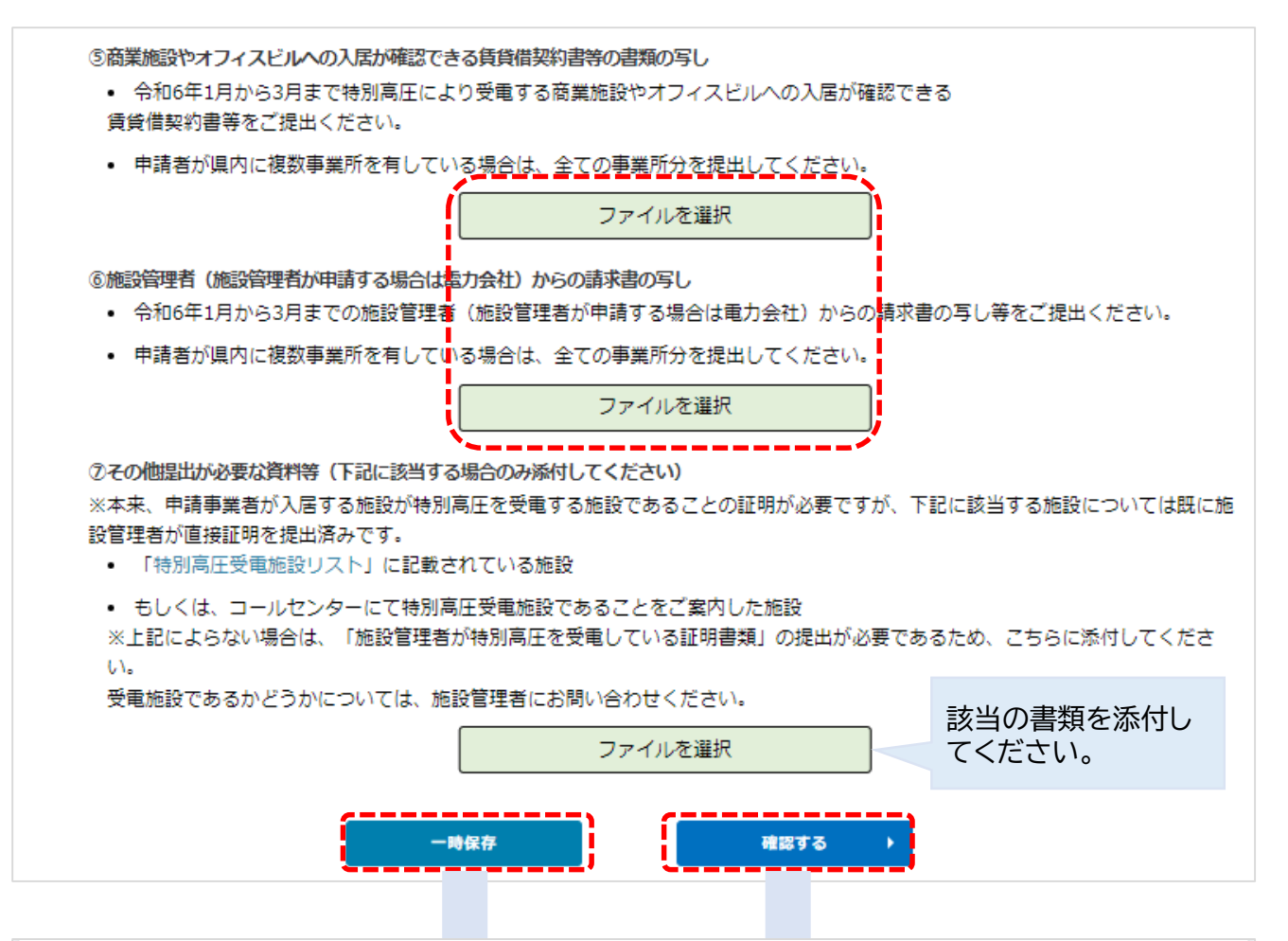

このまま申請を続けるには「確認する」を押してください。 入力内容を一時保存して申請を中断するには「一時保存」を押してください。 申請を再開するときは、メールアドレス登録時にご案内したマイページから再度アクセスしてください。

マイページへ戻る

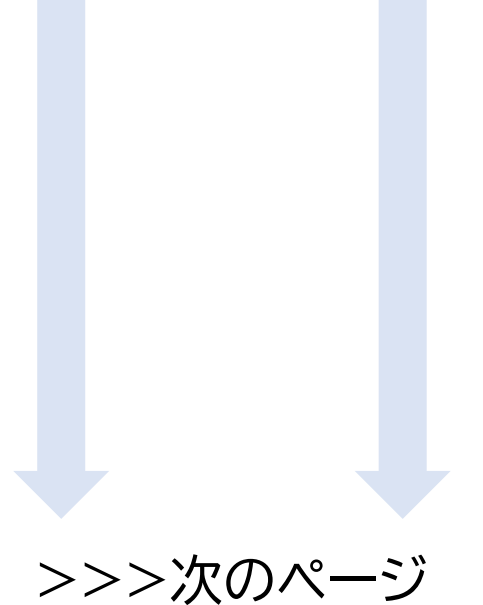

## (2)個人事業者の場合

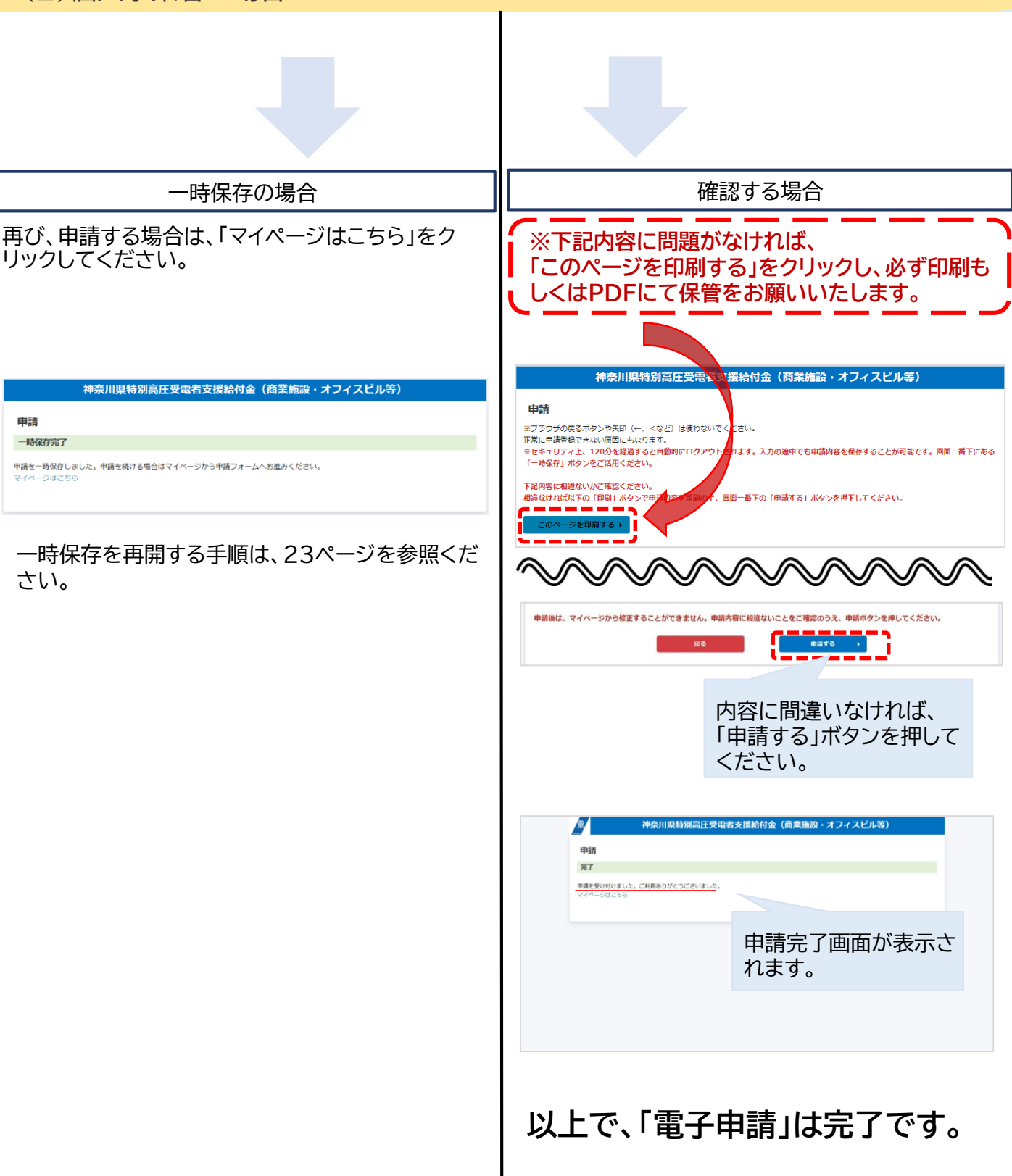

#### **4 一時保存**

#### ※このページからは法人の方と個人事業者の方の共通の案内となります。

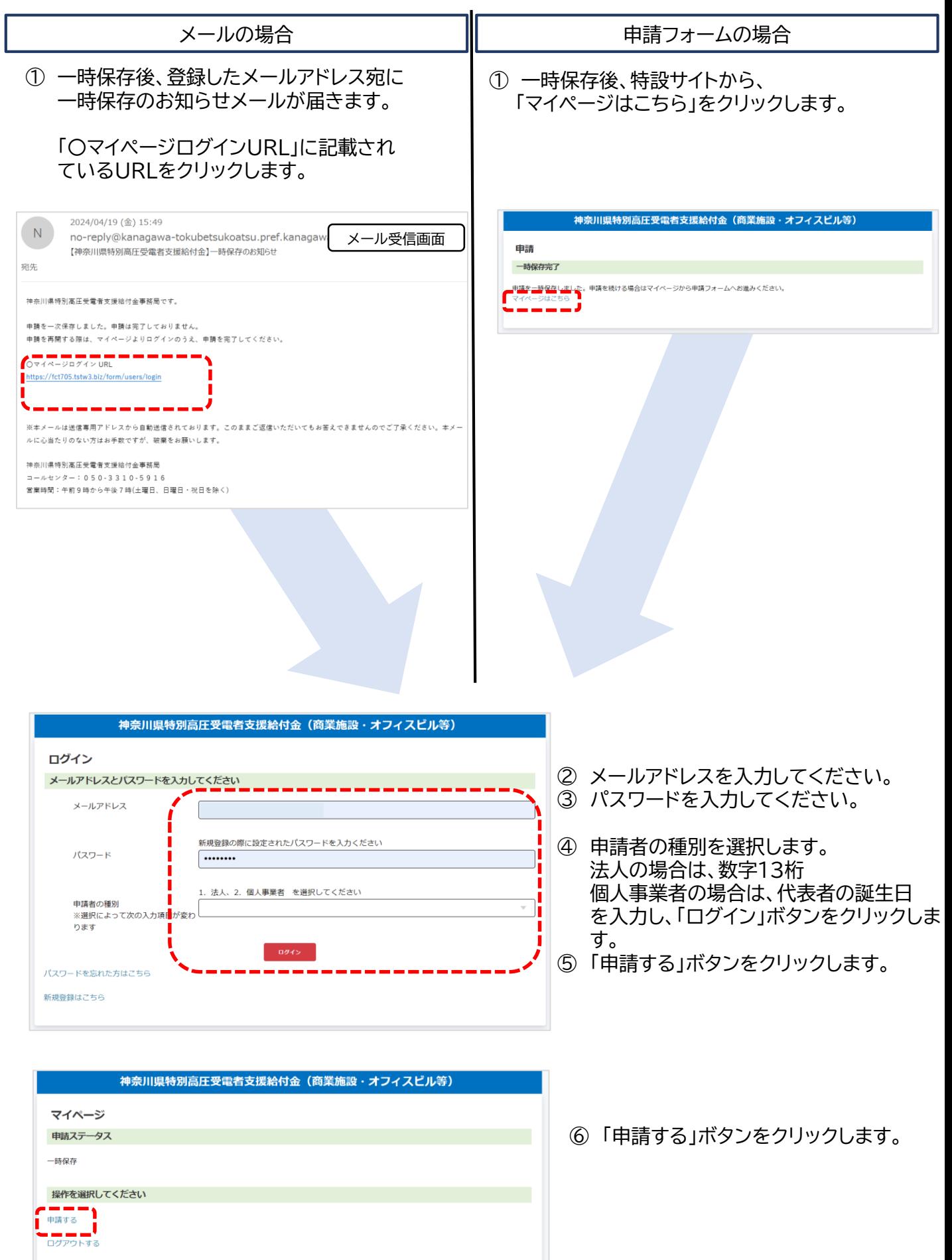

### **5 パスワード再登録**

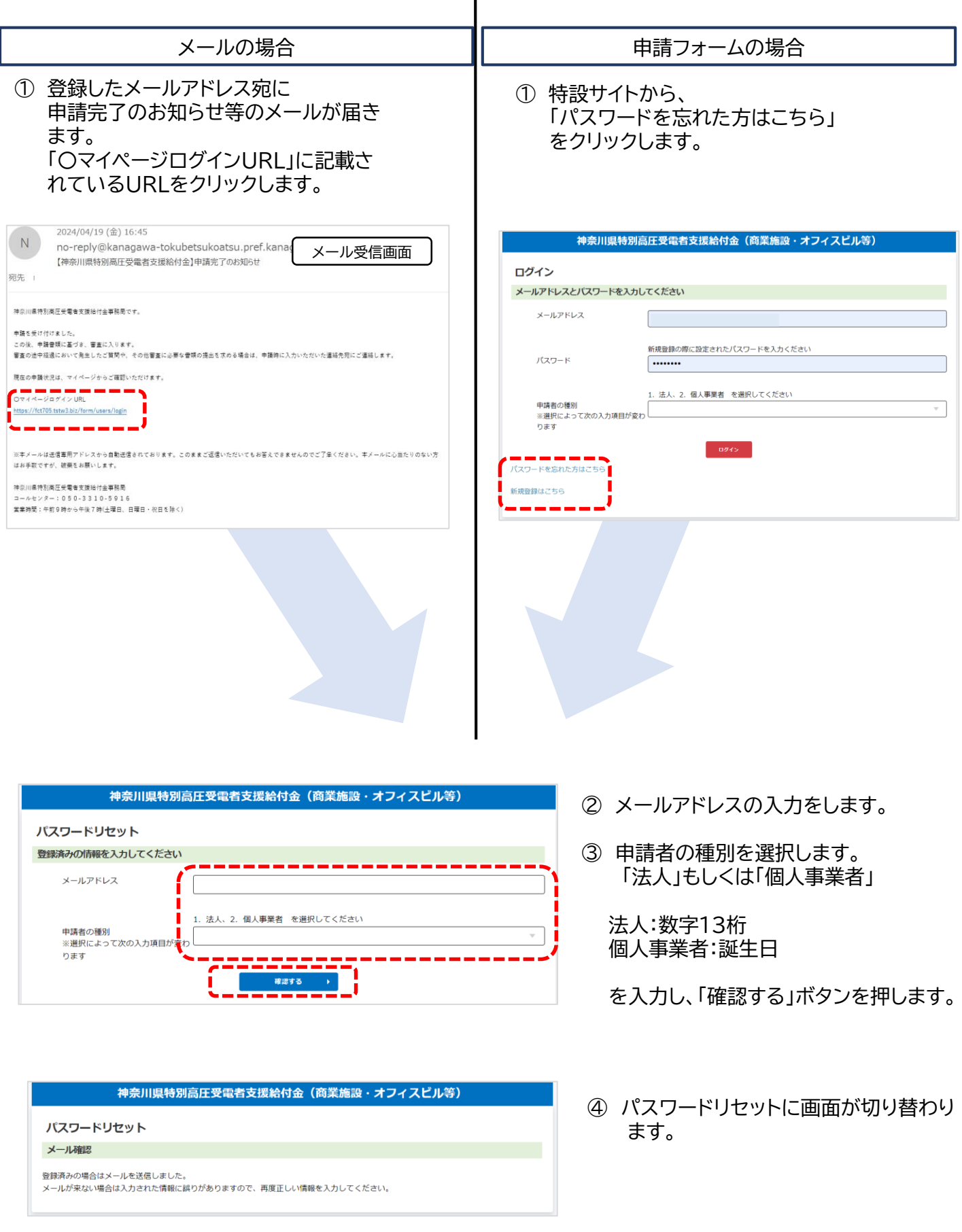

### **5 パスワード再登録**

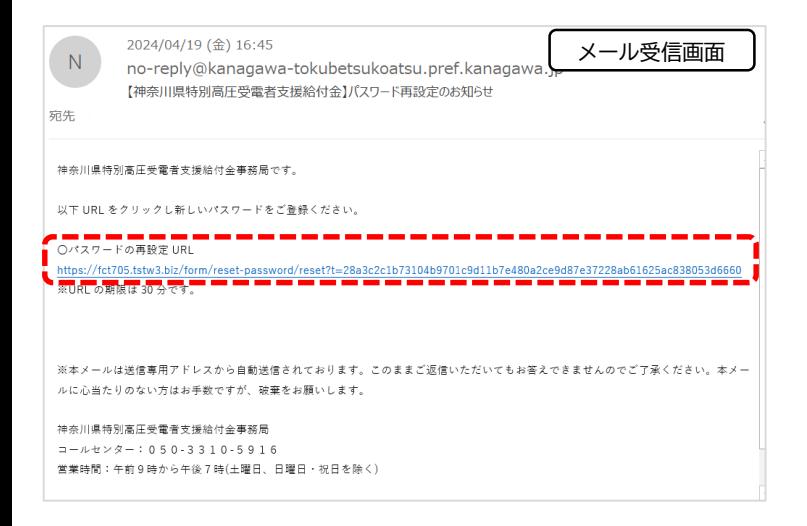

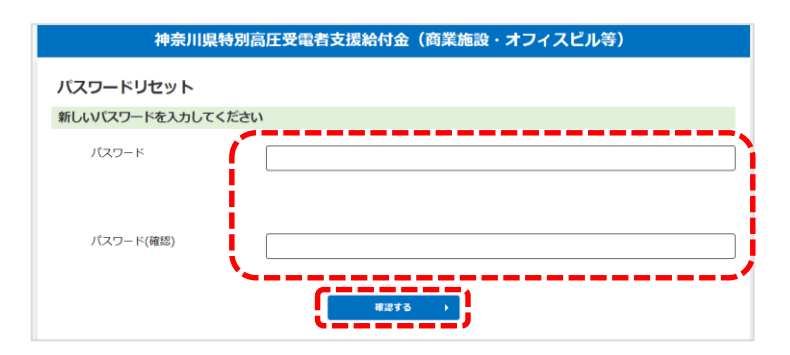

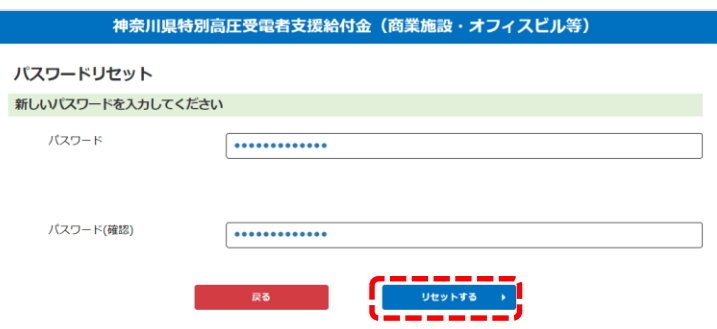

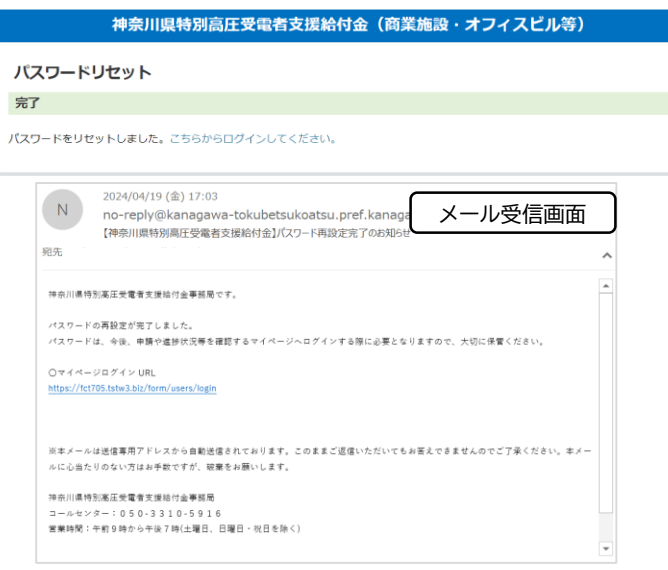

⑤ 登録したメールアドレス宛にパスワード登録 ページURLが記載されたメールが届きます。

「○パスワードの再設定URL」に記載されて いるURLをクリックします。

※メールが届かない場合、メールアドレスが誤っ ている可能性があります。

⑥ パスワードを2回入力し、「確認する」ボタン をクリックします。

※パスワードは、半角英字大文字、半角英字小文 字、半角数字から2種類以上の文字を使い8文 字以上32文字以内のパスワードを設定してくだ さい。

⑦ 「リセットする」ボタンをクリックします。

⑧ パスワード登録・再登録完了画面が表示され ます。

※登録したメールアドレス宛にパスワード登録完 了のお知らせメールが届きます。

**申請方法等に関する問合せは下記コールセンターへご連絡ください。**

神奈川県特別高圧受電者支援給付金コールセンター

TEL:**050-3310-5916**

受付時間:午前9時から午後7時まで (土曜日、日曜日・祝日を除く)